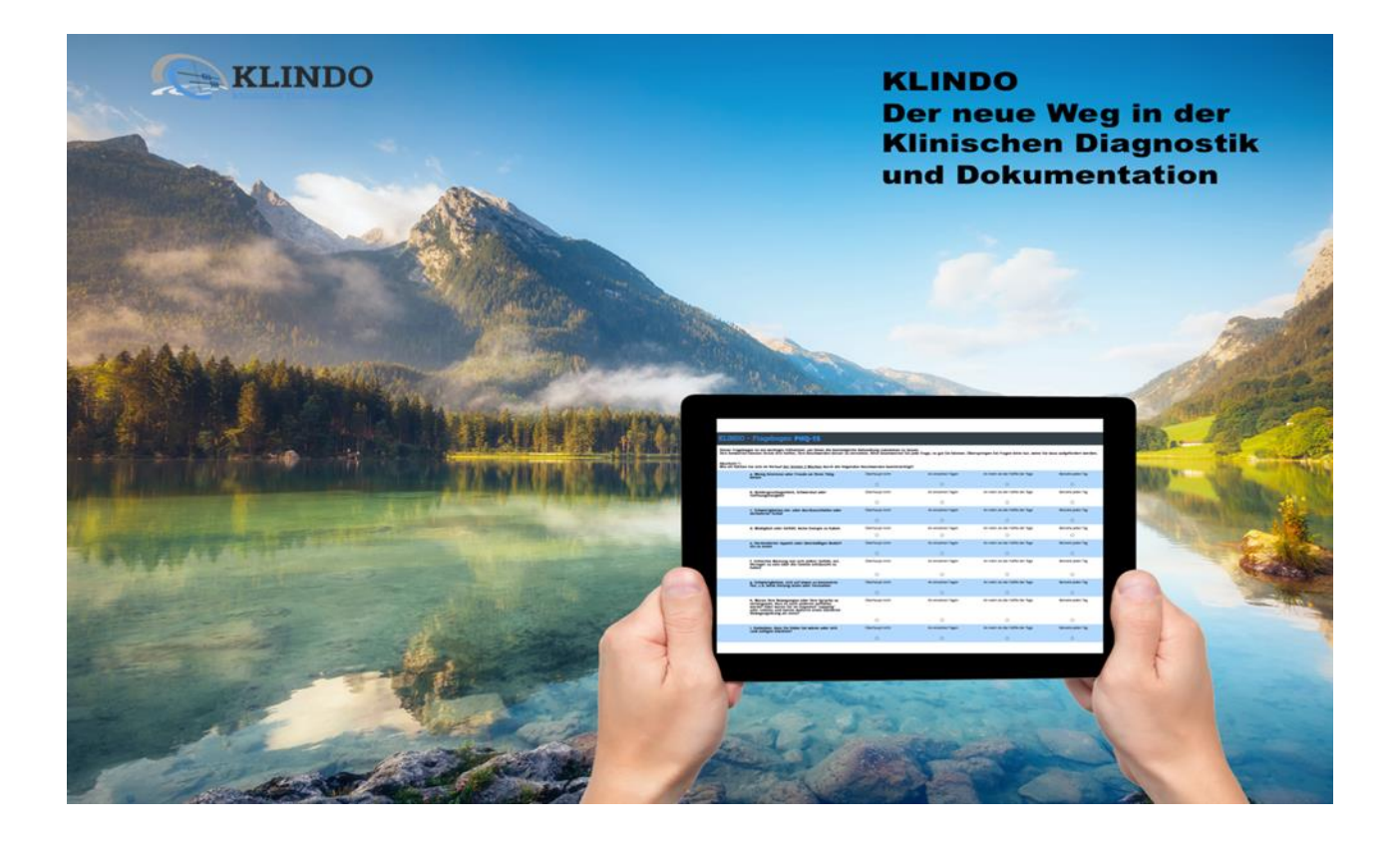

# **Handbuch für Benutzer Erste Schritte**

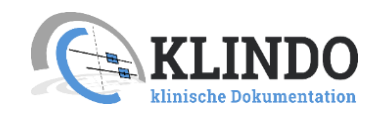

Stand: 09. Dezember 2022

#### <span id="page-1-0"></span>**Wichtiger Hinweis!**

**Der Dienst KLINDO richtet sich ausschließlich an ausgebildete Fachkräfte (wie z.B. Ärzten, Therapeuten, Heilpraktikern für Psychotherapie) in ihrer Eigenschaft als gewerblich Tätige. Verbrauchern/Patienten ist die Nutzung der PLATTFORM untersagt. Patienten suchen bitte einen Arzt- oder Therapeuten auf oder rufen in dringenden Fällen eine Notfallnummer an.**

**Die Auswertung der von den KUNDEN übermittelten Patienten- /Kundendaten stellt eine auf mathematischen Werten basierende Analyse dieser Daten dar. Die Nutzung der PLATTFORM ersetzt nicht die individuelle Interpretation der Daten, die allein dem KUNDEN obliegt. Sie dient ausschließlich der Erhebung von Daten zur Einschätzung von Zuständen basierend auf der aktuellen Forschung.**

**Die Funktionalitäten der PLATTFORM ergeben sich ebenfalls aus dem Handbuch. Da KLINDO die PLATTFORM stetig weiterentwickelt, kann es zu Änderungen in der Nutzung und bei den Anwendungen kommen. Daher ist der KUNDE verpflichtet, sich regelmäßig über die aktuelle Version der PLATTFORM zu informieren.**

## <span id="page-2-0"></span>**Inhalt**

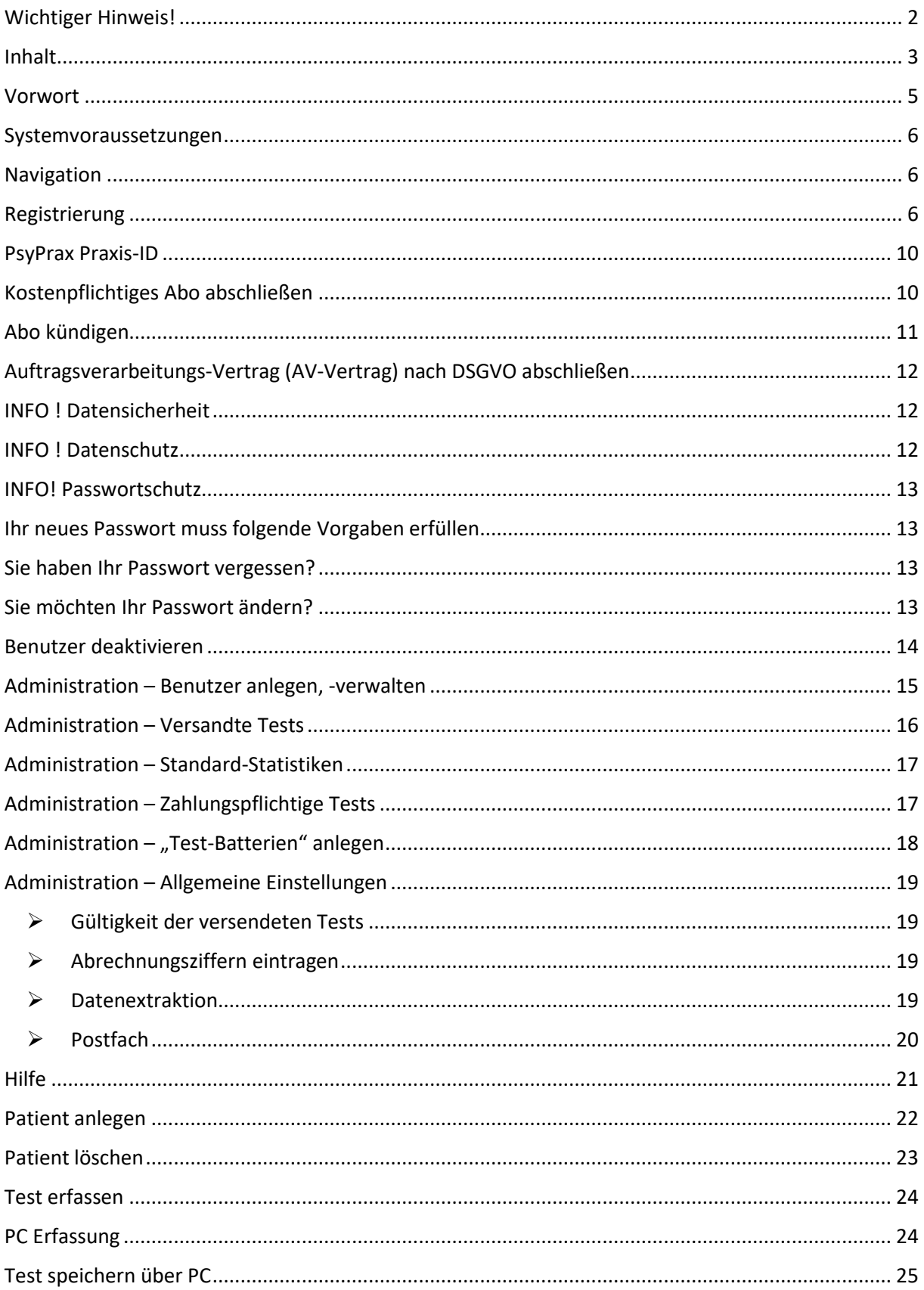

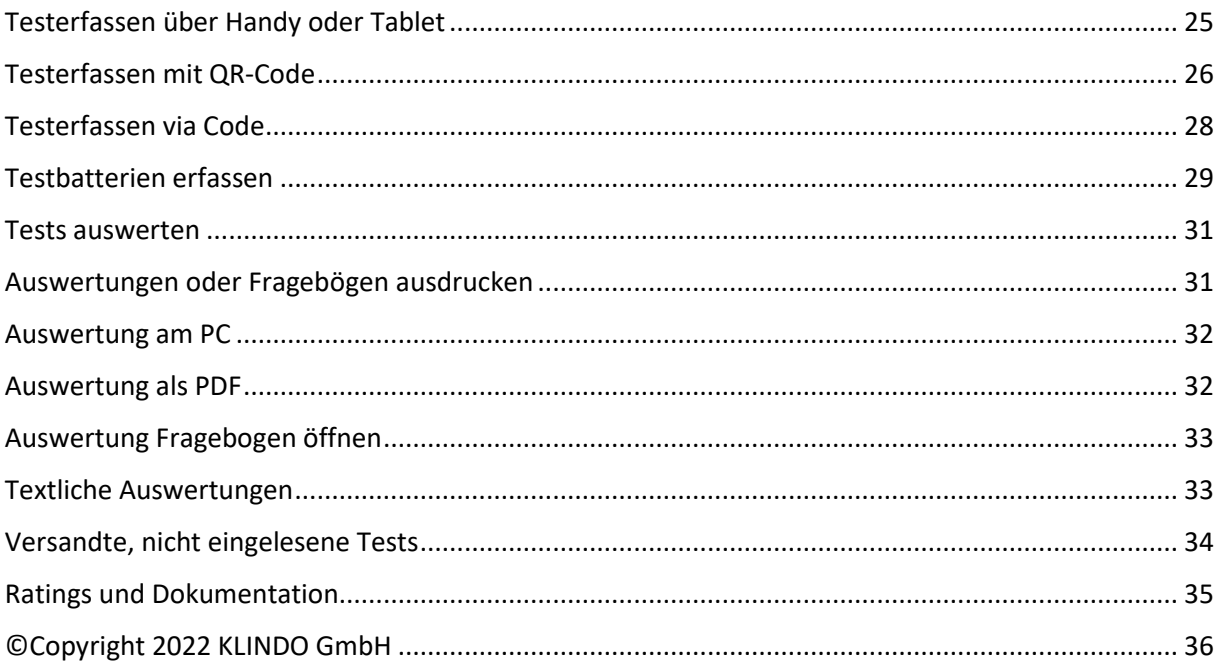

#### <span id="page-4-0"></span>**Vorwort**

Sie sind Psychiater, Psychotherapeut oder Heilpraktiker für Psychotherapie? Sie möchten Ihren Patienten schnell, effizient und unbürokratisch helfen? Dann ist **KLINDO** genau das Richtige für Sie.

#### **Ihre neue digitale Sprechstundenhilfe**

**KLINDO** ist ein serverbasiertes Instrument für die klinische Diagnostik und Dokumentation. Es stellt Ihnen die wichtigsten psychometrischen Tests in Ihrem Browser auf einer zentralen Online-Plattform zur Verfügung. Als "digitale Sprechstundenhilfe" unterstützt **KLINDO** Sie bei der Erstellung von Diagnosen und Dokumentation Ihrer Patientendaten.

#### **Weniger Bürokratie – mehr Therapie**

**KLINDO** verknüpft Ihre therapeutische Expertise mit digitaler Prozessoptimierung. Das kommt Ihnen und Ihren Patienten gleichermaßen zugute. Denn je weniger Zeit Sie in die Praxis-Bürokratie investieren, desto intensiver können Sie sich um das Wesentliche kümmern: die Behandlung und Genesung Ihrer Patienten.

#### **KLINDO ist schnell**

Die manuelle Auswertung psychometrischer Tests kostet Zeit. Und schnell übersieht man mal einen Punkt oder vertut sich in der Addition. Mit **KLINDO** brauchen Sie nur einen Klick – und liegen im Ergebnis immer richtig. Die Zeit, die Sie bei der Datenerhebung sparen, haben Sie für Ihre Patienten übrig. Zeit zum Zuhören, Zeit zum Einfühlen, Zeit zum Hoffnung spenden.

**KLINDO** ist einfach

**KLINDO** ist praxiserprobt

**KLINDO** ist kostenbewusst

**KLINDO** ist datensicher

In drei Schritten zum Ziel

- so einfach geht´s

### <span id="page-5-0"></span>**Systemvoraussetzungen**

Die Software wird als moderne Web-Anwendung bereitgestellt. Ein gängiger Internet-Browser ist ausreichend, um die Anwendung zu starten. Ausdruck und Export der Auswertungen auf lokalem Drucker/System ist obligatorisch.

### <span id="page-5-1"></span>**Navigation**

Über die Navigation kann man aus allen untergeordneten Ebenen mit einem Klick die Startseite erreichen.

z. B. Startseite:

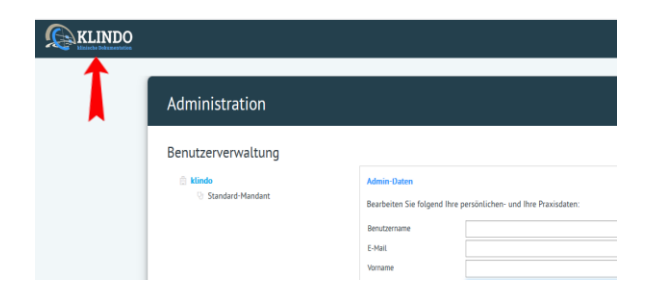

## <span id="page-5-2"></span>**Registrierung**

Die Nutzung der PLATTFORM setzt eine Registrierung des KUNDEN und damit die Einrichtung eines Benutzeraccount voraus. Der KUNDE ist verpflichtet, die bei der Registrierung erhobenen Daten wahrheitsgemäß und vollständig anzugeben. Bei einer Änderung der erhobenen Daten nach erfolgter Registrierung hat der KUNDE seine Angaben in seinem Benutzeraccount unverzüglich zu aktualisieren.

Mit der Registrierung sichert der KUNDE zu, dass er gewerblich handelt und volljährig ist.

Der KUNDE legt für die Registrierung einen Benutzernamen, eine E-Mail und ein Kennwort fest. Dieses hat der KUNDE geheim zu halten und vor dem Zugriff durch unbefugte Dritte aufzubewahren. Er darf die Zugangsdaten nur an Personen weitergeben, die für ihn im Zusammenhang mit der Durchführung der von der PLATTFORM erfassten Testverfahren tätig werden. Der KUNDE hat diese Personen mit den vorliegenden Allgemeinen Geschäftsbedingungen und dem Handbuch vertraut zu machen und hat sich deren Handeln zurechnen zulassen.

Wenn Sie **KLINDO** das erste Mal benutzen, klicken Sie bitte auf die Schaltfläche "Registrieren".

Füllen Sie in der Registrierungsmaske, die Pflichtfelder aus und akzeptieren die Datenschutzerklärung.

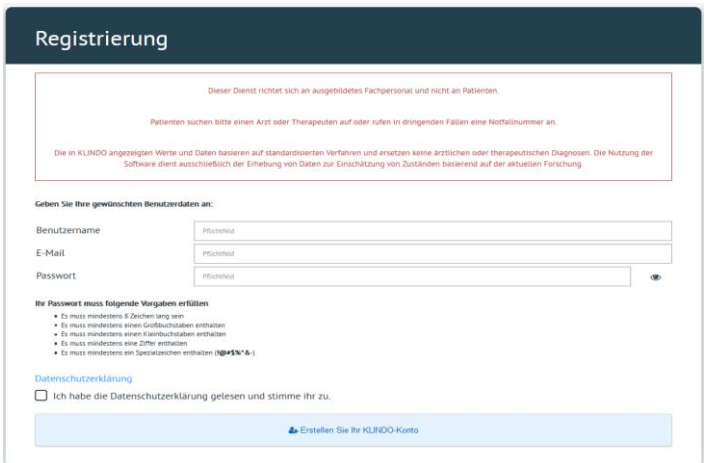

Erstellen Sie Ihr **KLINDO**-Konto.

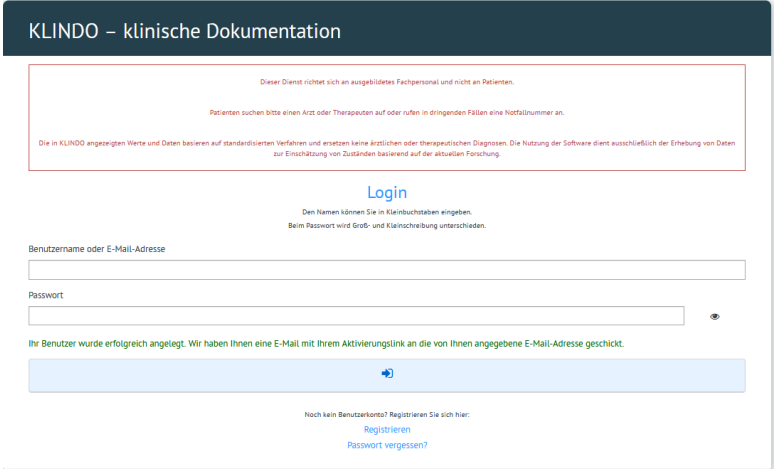

Danach bekommen Sie eine **E-Mail mit Ihrem Aktivierungslink** an die von Ihnen angegebene E-Mail-Adresse geschickt. Klicken Sie dort bitte auf den Bestätigungs-Link. Dieser Schritt schützt Sie vor unerwünschten E-Mails.

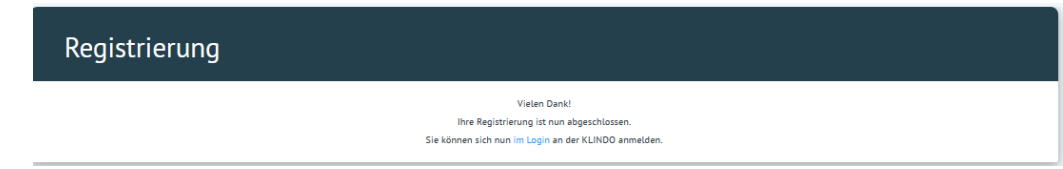

Falls Sie Ihre Anmeldung nicht bestätigen, werden Sie die Funktionen der **KLINDO** nicht nutzen können. Nach 12 Tagen bekommen Sie eine Erinnerungs-Mail, dass Sie sich bisher nicht in **KLINDO** eingeloggt haben. Loggen Sie sich dann nicht innerhalb von drei Tagen ein, wird Ihr Account automatisch gelöscht.

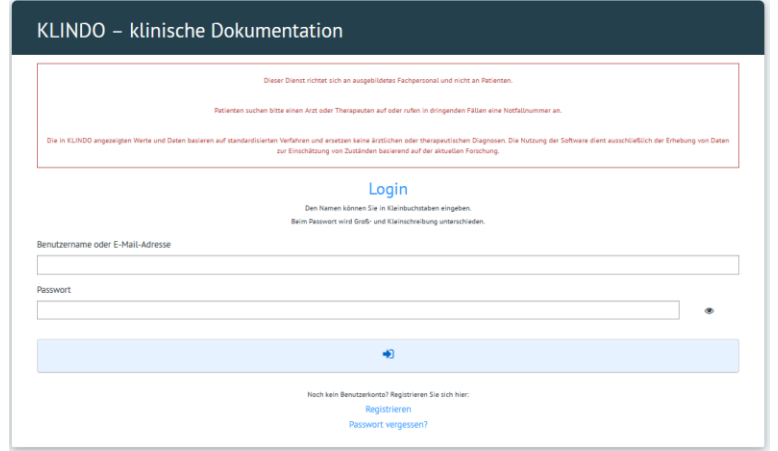

Um **KLINDO** im vollem Umfang nutzen zu können, müssen Sie die Registrierung abschließen. Dazu müssen die Stammdaten eingetragen werden. Die Korrektheit der Daten, die Datenschutzerklärung, die AGB und die AV müssen bestätigt werden.

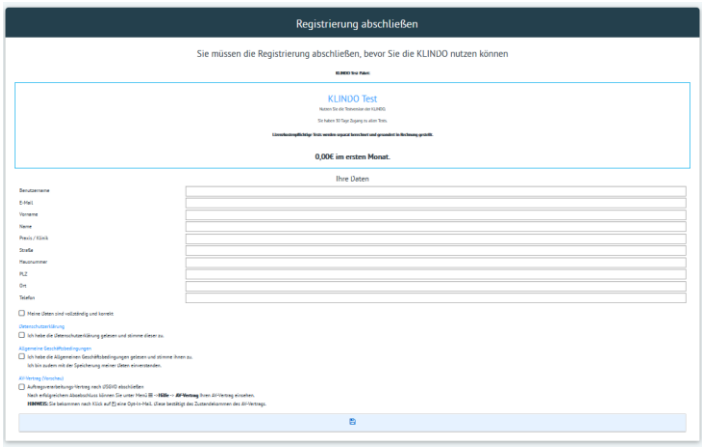

Damit haben Sie einen Benutzeraccount für die **KLINDO** - klinische Dokumentation angelegt.

Mit der Einrichtung eines Benutzeraccounts und der Einwilligung in die Allgemeinen Geschäftsbedingungen kommt zunächst ein Vertrag zwischen **KLINDO** und dem KUNDEN über einen **30-tägigen-Probezugang** zu dem Angebot der PLATTFORM zustande. Der KUNDE ist während der Laufzeit des Probezugangs berechtigt, sämtliche Funktionalitäten der PLATTFORM mit Ausnahme der lizenz- und kostenpflichtigen Testverfahren unentgeltlich zu nutzen. *Lizenz- und kostenpflichtigen Testverfahren sind verlagsgebundene Standard-Tests und werden auch im Rahmen des Probezugangs jeweils separat durch den Kunden kostenpflichtig bestellt. Der Kunde wird durch Hinweise auf der PLATTFORM darauf hingewiesen, dass ein kostenpflichtiger Bestellvorgang ausgelöst wird.* **KLINDO** stellt die jeweiligen Testverfahren zu den Konditionen zur Verfügung, die auch an den Lizenzgeber abgeführt werden, ohne selbst davon zu partizipieren. Der Kunde erhält auch im Rahmen eines Probezugangs eine Rechnung über die von ihm ausgelösten Bestellungen. Eine Preisliste über die Lizenzkostenpflichtigen Testverfahren können Sie [hier](https://klindo.de/wp-content/uploads/2022/01/20220103_Anlage-Preislsite-Lizenzpflichtige-Testverfahren.pdf) einsehen.

Im Falle eines begründeten Verdachts, dass die Zugangsdaten einem Dritten bekannt wurden, ist **KLINDO** aus Sicherheitsgründen berechtigt aber nicht verpflichtet, nach freiem Ermessen die Zugangsdaten ohne vorherige Ankündigung zu ändern. **KLINDO** hat den KUNDEN hierüber unverzüglich zu informieren und ihm auf Anforderung die neuen Zugangsdaten mittzuteilen. Der KUNDE hat keinen Anspruch darauf, dass die ursprünglichen Zugangsdaten wiederhergestellt werden.

Nach Ablauf der 30 Tage verlängert sich Ihr Account **nicht automatisch**, daher ist eine Kündigung des Probeaccounts nicht nötig. Wenn Sie **KLINDO** nach Ablauf weiterverwenden möchten, müssen Sie dann ein Monats- oder ein Jahresabo abschließen. (Siehe unter **"kostenpflichtiges Abo abschließen"**)

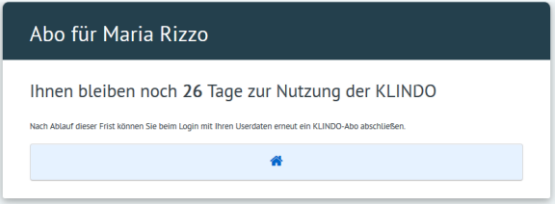

### <span id="page-9-0"></span>**PsyPrax Praxis-ID**

Die Praxis-ID können Sie selbst vergeben. Die Einstellung gehört neben dem Benutzernamen und dem Passwort zum Sicherheitskonzept.

Sie finden die Praxis-ID unter **Administration** --> **Benutzerverwaltung** im Eintrag **Praxis/ Klinik**

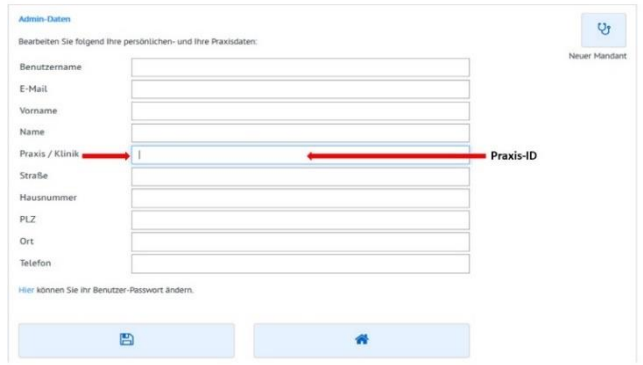

Einen **Download des Handbuches** für die Konfiguration der Schnittstelle zwischen **KLINDO** und **PsyPrax** finden Sie unter <https://klindo.de/download/>

### <span id="page-9-1"></span>**Kostenpflichtiges Abo abschließen**

Nach Ablauf des 30-tägigen-Probezugang können Sie dann ein kostenpflichtiges Abo abschließen. Sie können wählen zwischen einem Monatsabo und einem Jahresabo.

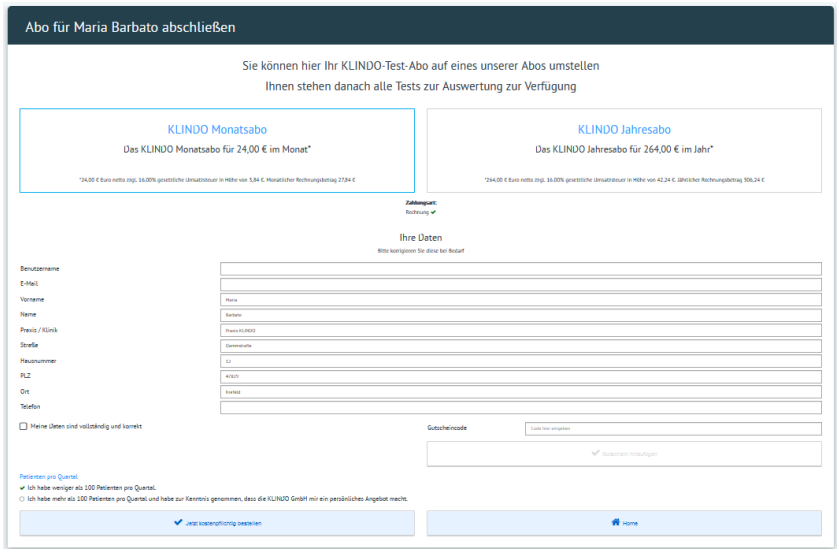

Bevor Sie aber ein ausgewähltes Abo abschließen können, gibt es noch eine Auswahl über die Anzahl der Patienten pro Quartal.

Bitte kreuzen Sie eine der beiden Optionen an.

- Ich habe weniger als 100 Patienten pro Quartal
- Ich habe mehr als 100 Patienten pro Quartal

Haben Sie mehr als 100 Patienten pro Quartal bekommen Sie von uns eine Mail mit dem Hinweis, dass wir uns mit Ihnen in Verbindung setzen und Ihnen ein individuelles Abo-Angebot vorlegen.

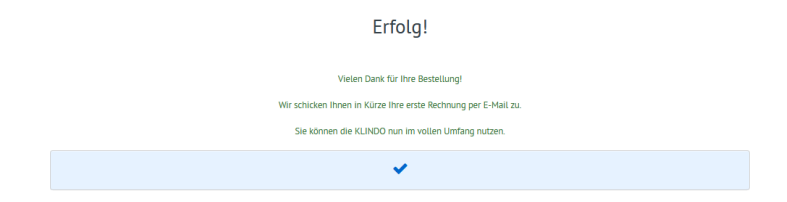

## <span id="page-10-0"></span>**Abo kündigen**

**Kündigungsfristen**: Man kann immer zum Ablauf der gebuchten Nutzungsperiode kündigen. Bei monatlicher zahlweise -> monatlich und bei jährlicher zahlweise -> jährlich. Die Kündigung muss allerspätestens 1-2 Tage vor Verlängerung des nächsten Buchungszeitraumes eingehen. Wenn Sie Ihr Abo kündigen möchten, gehen Sie im Menüpunkt auf Abo Einstellungen, dort können Sie das Abo kündigen. Sie können das Abo noch bis zum Ende Ihres Abo Zeitraums nutzen.

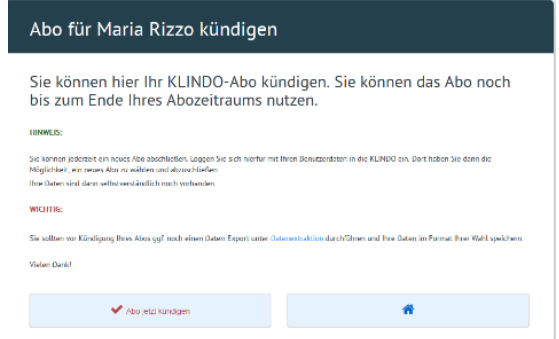

Wenn Sie Ihr Abo gekündigt haben, können Sie im Header die verbleibenden Abo-Tage sehen.

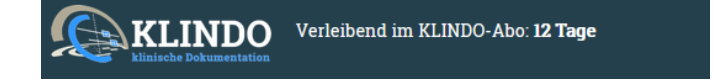

Sie können jederzeit ein neues Abo abschließen. Loggen Sie sich hierfür mit Ihren Benutzerdaten in die **KLINDO** ein. Dort haben Sie dann die Möglichkeit, ein neues Abo zu wählen und abzuschließen.

#### **Wichtig:**

Sie sollten vor Kündigung Ihres Abos ggf. noch einen Daten-Export unter Datenextraktion durchführen und Ihre Daten im Format Ihrer Wahl speichern.

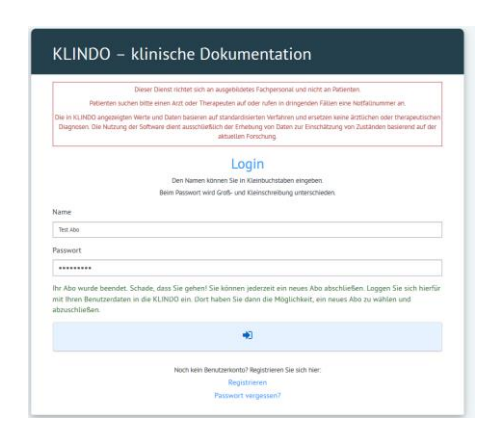

#### <span id="page-11-0"></span>**Auftragsverarbeitungs-Vertrag (AV-Vertrag) nach DSGVO abschließen**

Die Auftragsverarbeitung ist die Erhebung, Verarbeitung und/oder Nutzung von personenbezogenen Daten durch einen Dienstleister (**KLINDO**) auf Weisung des Auftraggebers (Sie). Mit der Anwendung der Datenschutzgrundverordnung (DSGVO) ab dem 25. Mai 2018 wird die AV u. a. in Art. 28 DSGVO geregelt.

**HINWEIS!**: Sie bekommen nach Abschluss der Registrierung eine E-Mail, dass mit Erhalt dieser Mail Ihr Auftragsverarbeitungs-Vertrag mit der **KLINDO** GmbH verbindlich zustande gekommen ist. Nach erfolgreichem Abschluss können Sie unter Menü ->Hilfe -> AV-Vertrag Ihren AV-Vertrag einsehen, speichern und ausdrucken.

#### <span id="page-11-1"></span>**INFO** ! **Datensicherheit**

Die Daten werden verschlüsselt übertragen und in einem deutschen Rechenzentrum gespeichert. Hierbei werden die Sicherheitsstandards berücksichtigt.

#### <span id="page-11-2"></span>**INFO** ! **Datenschutz**

Datenschutz liegt uns sehr am Herzen, daher weisen wir ausdrücklich darauf hin, dass wir keine Patientendaten einsehen können! Diese sehen nur Sie ausschließlich in Ihrem persönlichen **KLINDO** Account.

#### <span id="page-12-0"></span>**INFO**! **Passwortschutz**

Diese Regelung dient dem Schutz der Patientendaten.

Den Empfehlungen des Bundesamtes für Sicherheit in der Informationstechnik wird gefolgt. Den Anforderungen des Bundesdatenschutzgesetzes sowie der Datenschutzgrundverordnung wird entsprochen. Weitere Informationen können Sie auf der Internetseite des BSI nachlesen.

#### <span id="page-12-1"></span>**Ihr neues Passwort muss folgende Vorgaben erfüllen**

Es muss mindestens 8 Zeichen lang sein Es muss mindestens einen Großbuchstaben enthalten Es muss mindestens einen Kleinbuchstaben enthalten Es muss mindestens eine Ziffer enthalten Es muss mindestens ein Spezialzeichen (!@#\$%^&-)

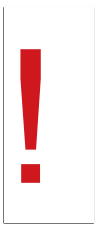

#### <span id="page-12-2"></span>**Sie haben Ihr Passwort vergessen?**

Wenn Sie Ihr Passwort nicht mehr kennen, haben Sie an dieser Stelle die Möglichkeit, Ihr Passwort zurückzusetzen. Geben Sie folgend die E-Mail-Adresse Ihres **KLINDO** - Accounts an und klicken Sie auf "Passwort zurücksetzen". Wir senden Ihnen dann eine Nachricht, welche die nötigen Schritte zur Zurücksetzung Ihres Passworts enthält.

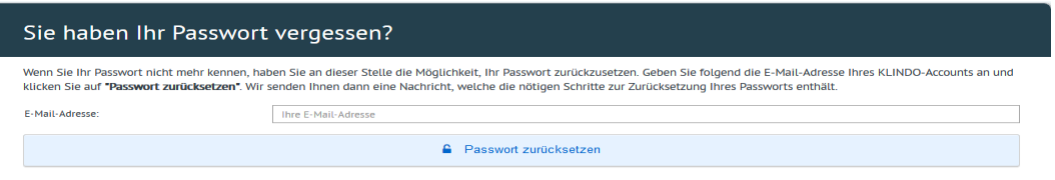

## <span id="page-12-3"></span>**Sie möchten Ihr Passwort ändern?**

Dazu klicken Sie bitte oben rechts neben "Sie sind angemeldet als" auf das Menü und klicken auf Passwort ändern.

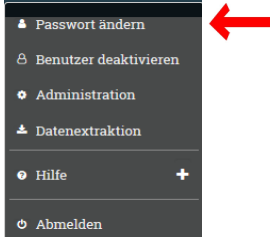

Sie haben nun die Möglichkeit, Ihr **KLINDO** -Benutzerpasswort zu ändern. Geben Sie dazu Ihr altes Passwort ein. Suchen Sie sich ein neues sicheres Passwort aus und wiederholen es noch einmal. Gehen Sie dann auf Speichern.

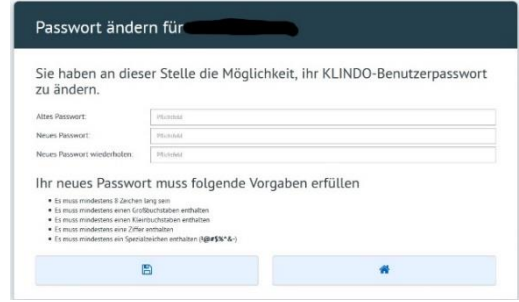

### <span id="page-13-0"></span>**Benutzer deaktivieren**

Um Benutzer zu deaktivieren, gehen Sie im Menü unter "Benutzer deaktivieren"

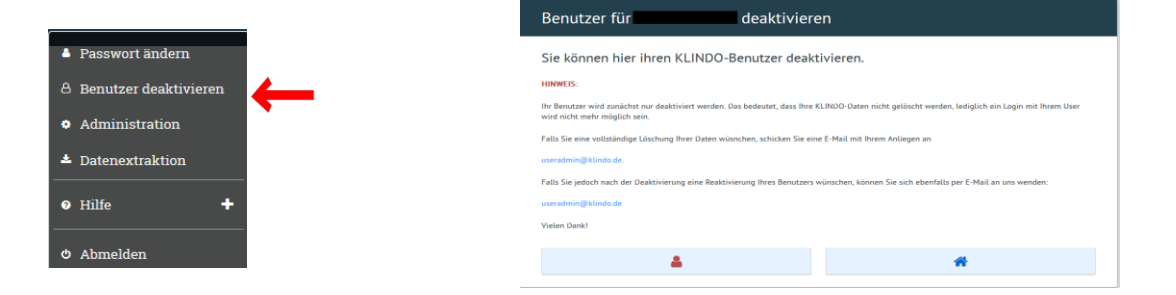

Wenn Sie Ihren Benutzer deaktiviert haben, bekommen Sie eine E-Mail mit einem Bestätigungslink. Um Ihren Account endgültig zu deaktivieren, klicken Sie bitte auf den Link in Ihrer E-Mail.

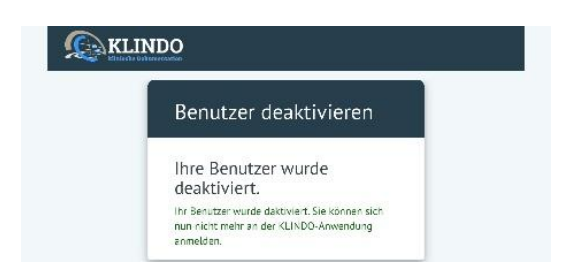

Danach ist Ihr Account deaktiviert.

Um Ihren Account wieder zu aktivieren, gehen Sie bitte wie folgt vor:

a) Wenden Sie sich bitte an Ihren Administrator

Oder

- b) Es könnte anderenfalls sein, dass Sie Ihren Account noch über den Aktivierungslink aktivieren müssen. Ihr persönlicher Aktivierungslink wurde Ihnen während der Registrierung per Mail zugesandt.
- c) Sollten Sie die Deaktivierungsfunktion in **KLINDO** genutzt haben und eine Reaktivierung Ihres Users wünschen, wenden Sie sich bitte an:

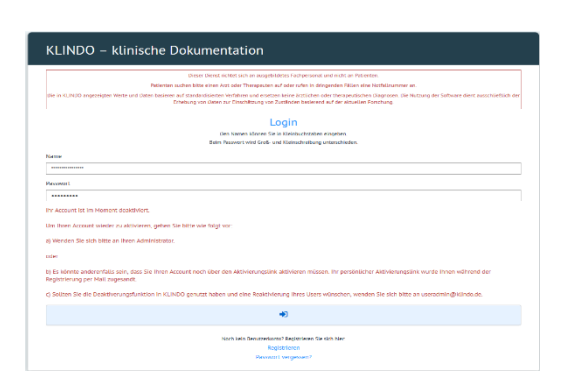

#### [support@klindo.de](mailto:support@klindo.de)

#### <span id="page-14-0"></span>**Administration – Benutzer anlegen, -verwalten**

Nach Registrierung über **https://anwendung.klindo.de** besteht die Möglichkeit seine eigene Organisationsstruktur abzubilden und anderen Usern, Zugang zu den Patienten-Stammdaten und Tests zu geben. Dies ist hilfreich, wenn Sie mit mehreren Personen im Team arbeiten und jeder seinen eigenen User bekommen soll. Um einen neuen User anzulegen, gehen Sie oben rechts auf "Neuer Benutzer"

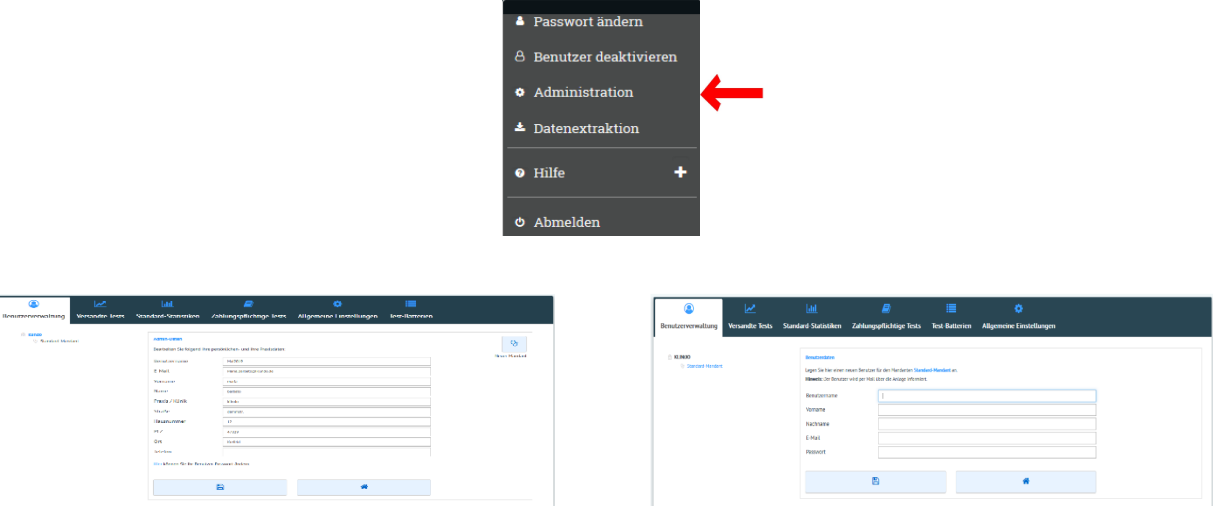

Stand: 09. Dezember 2022

Nachdem Sie ein Mandant neu angelegt haben, können Sie auch weitere Benutzer (Subuser) anlegen. Klicken Sie dazu auf den Mandanten und sehen dann auf der rechten Seite

"Neuer Benutzer". Nach Erfassung der Benutzerdaten erhält der Benutzer sofort eine E-Mail mit seiner Kennung und seinem Passwort!

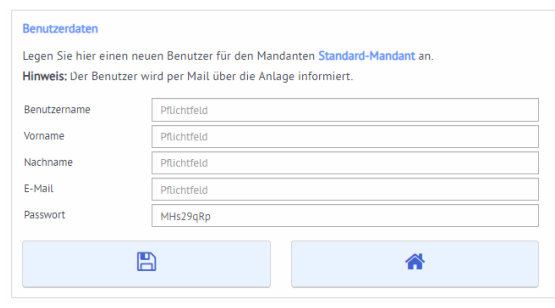

Um in die Benutzerverwaltung zurückzuspringen klicken Sie bitte auf klindo, bzw. auf Ihren dort vergebenen Namen.

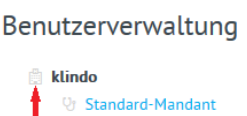

Angelegte Benutzer kann man auch innerhalb von Mandanten verschieben oder auch kopieren.

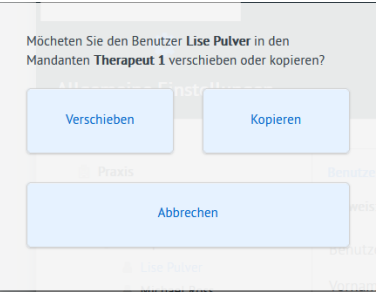

#### <span id="page-15-0"></span>**Administration – Versandte Tests**

In dieser Rubrik können Sie den Status, für die noch nicht eingelesenen Tests einsehen. Ausführliche Beschreibung zu versandten Tests finden Sie unter dem Punkt: Versandte nicht eingelesene Tests.

#### <span id="page-16-0"></span>**Administration – Standard-Statistiken**

Erhalten Sie Statistiken zu Geschlecht, Altersstruktur, Diagnose uvm. auf einen Klick. Siehe auch unter: Standard Statistiken und Analyse.

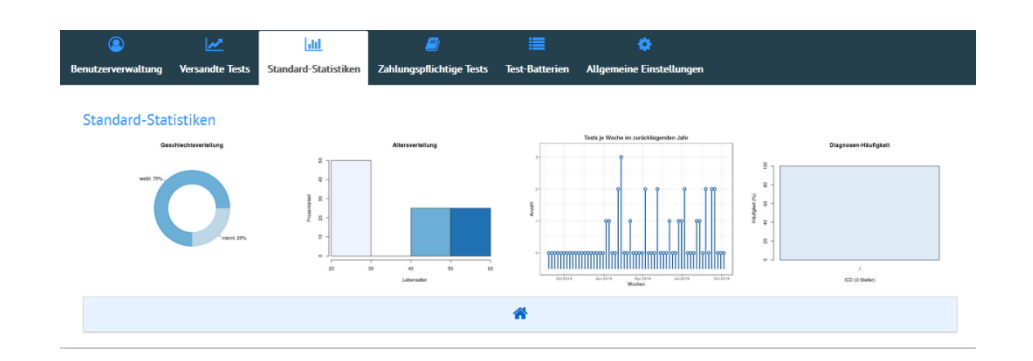

### <span id="page-16-1"></span>**Administration – Zahlungspflichtige Tests**

Das Ziel von **KLINDO** ist es, psychometrische Testverfahren kostenlos bereitzustellen. Dies ist bei verlagsgebundenen Standard-Tests nicht möglich.

Sie können neben den kostenlosen Testverfahren auch die Tests der Lizenzgeber Pearson Deutschland GmbH, Schuhfried GmbH, IQP und Dipl.-Psych. Dr. Lars Satow nutzen. Für diese Tests sind Lizenzkosten oder Forschungsabgaben an uns zu entrichten, die wir zu 100% an den Lizenzgeber abführen. Auf die Preisgestaltung der Lizenzgeber haben wir keinen Einfluss.

Hier können Sie einsehen, welche Tests Sie in Anspruch genommen haben und erhalten eine Übersicht über die aktuelle Abrechnung.

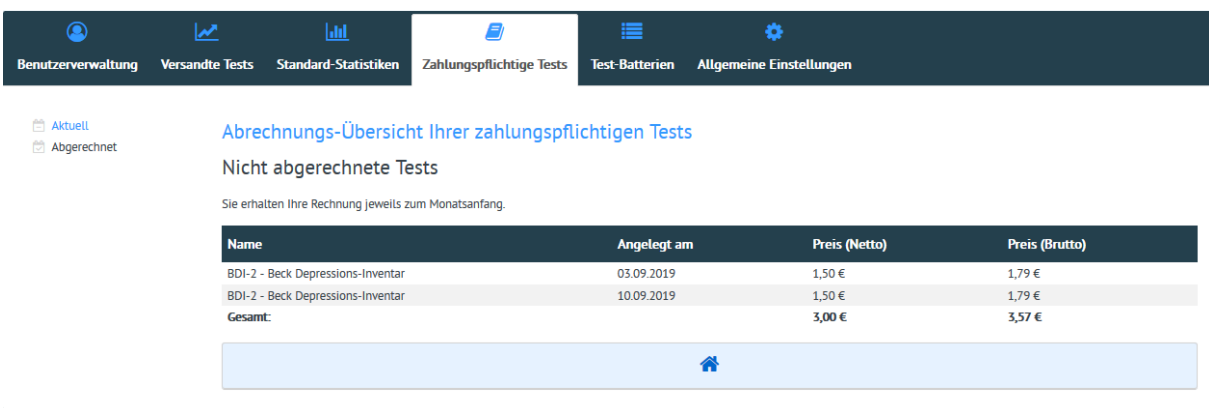

#### **!!! Wichtig:**

*"Tests werden erst berechnet, wenn diese auch ausgefüllt wurden und unter*  **Test auswerten** *in der Auflistung erscheinen. Tests, die Sie an Ihren Patienten versenden und dieser den Test nicht ausfüllt, werden demnach nicht berechnet."*

#### <span id="page-17-0"></span>Administration – "Test-Batterien" anlegen

Hier können Sie Ihre eigenen Test-Batterien anlegen. Unter Administration finden Sie den Reiter "Test-Batterien" Hier können Sie für Ihren Patienten ein Profil für mehrere Tests zum Verschicken anlegen.

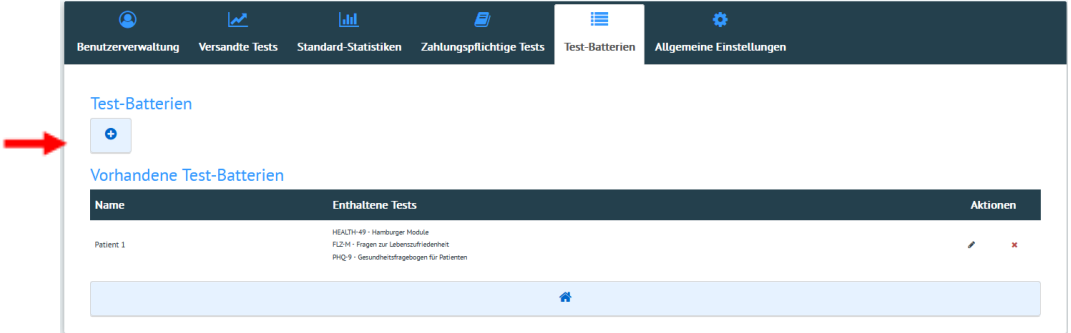

In der folgenden Maske können Sie nun Ihre Tests zusammenstellen. Geben Sie einen Namen ein und wählen aus den Verfügbaren Tests Ihre gewünschten Tests aus. (Mehrfachauswahl mit Shift oder Strg möglich)

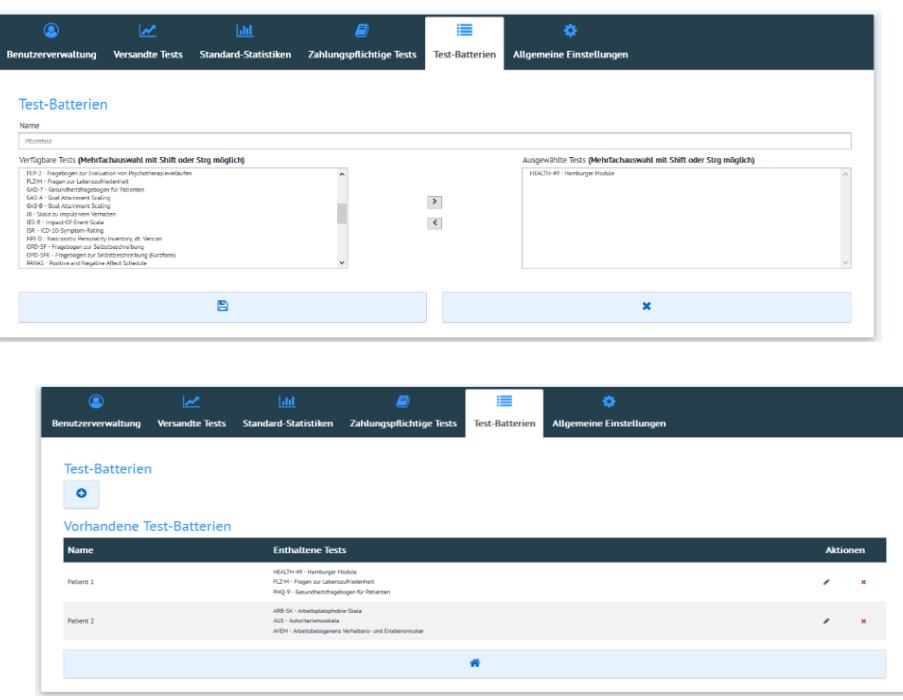

Sie können jederzeit Ihre Testpakete bearbeiten oder auch löschen.

## <span id="page-18-0"></span>**Administration – Allgemeine Einstellungen**

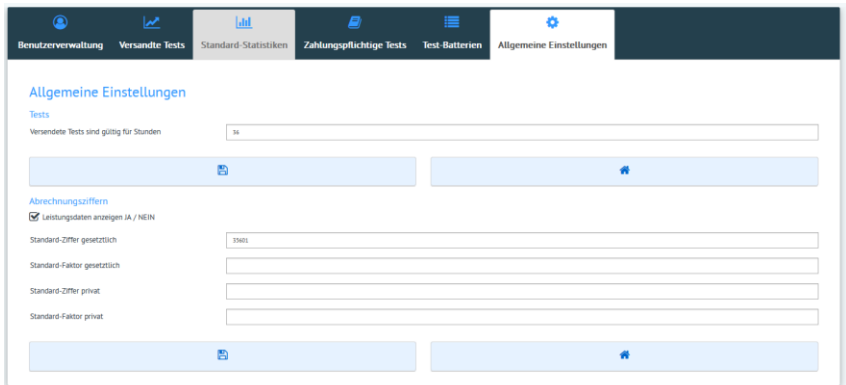

#### <span id="page-18-1"></span>➢ Gültigkeit der versendeten Tests

o Hier können Sie die Gültigkeit der versendeten Tests einsehen und nach eigenem Wunsch einstellen. Nach Ablauf dieser Zeit ist der versendete Link zum Test nicht mehr gültig.

#### <span id="page-18-2"></span> $\triangleright$  Abrechnungsziffern eintragen

o Hier können Sie die Ziffern und Faktoren für gesetzlich Versicherte oder privat Versicherte eingeben. Damit der Wert zur Auswertung angezeigt wird, muss beim Patienten die Versicherungsart *( !! Stammdaten des Patienten -> Krankenkasse: gesetzlich / privat)* angegeben werden.

#### <span id="page-18-3"></span>➢ Datenextraktion

Unter dem Menüpunkt Datenextraktion können Sie einen Daten-Extrakt zusammenstellen und haben die Möglichkeit, die Daten zu exportieren.

Zum einen können Sie alle Patienten-Daten über die en-bloc-Extraktion herunterladen, oder Sie erstellen sich mit Ihren eigenen SQL-Abfragen maßgeschneiderte Datenextraktionen. Beide Funktionen bieten das Speichern der Daten in den populären Formaten XLSX (Microsoft Excel), RData und SPSS an

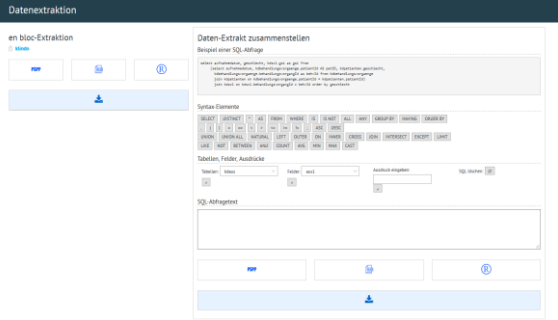

<span id="page-19-0"></span>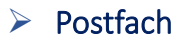

Nach der Anmeldung sehen Sie neue Nachrichten. Sie werden über aktuelle Neuigkeiten, neue Features oder neue Programmversion informiert.

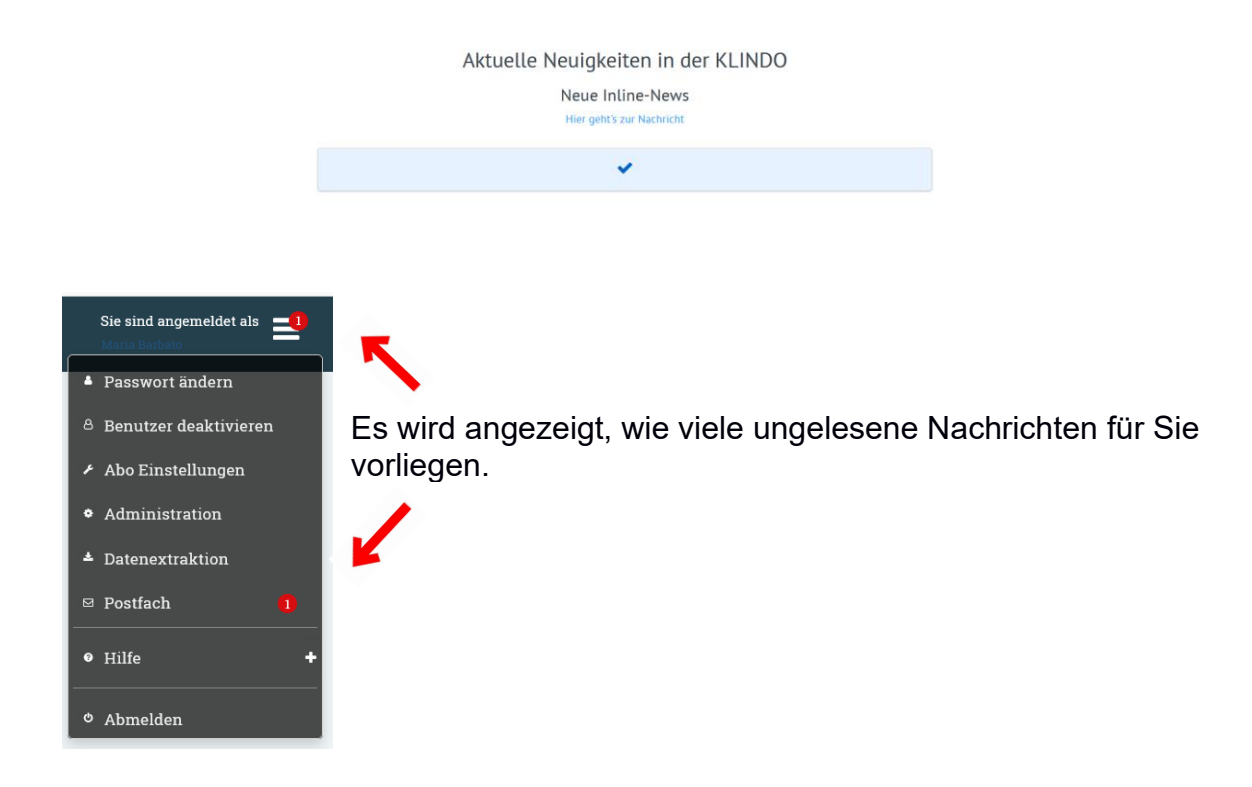

Im Postfach können Sie dann Ihre Nachrichten lesen.

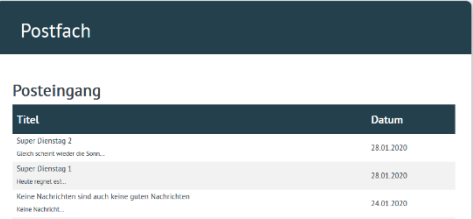

Die Nachrichten öffnen sich durch Mausklick. Navigieren Sie mit Hilfe der Buttons durch die vorhandenen Nachrichten.

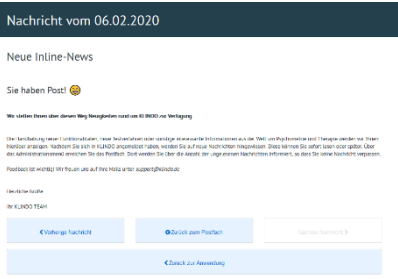

#### <span id="page-20-0"></span>**Hilfe**

Unter Hilfe finden Sie mehrere Menüpunkte:

• AV-Vertrag:

Im Menü AV-Vertrag können Sie Ihren AV-Vertrag einsehen speichern und ausdrucken.

• Dokumentation:

Unter "Dokumentation" finden Sie unser Handbuch. Es beschreibt die Funktionen der Anwendung detailliert. Um dieses Dokument zu lesen, benötigen Sie einen PDF-Reader, den Sie kostenlos im Internet erhalten.

• Feedback geben:

Wenn Sie auf "Feedback geben" klicken, werden Sie in Ihr E-Mail-Programm weitergeleitet und können uns dort Ihre Meinung oder Nachricht mitteilen.

• Impressum:

Klicken Sie auf "Impressum" werden Sie auf unsere **KLINDO** -Webseite zu unserem Impressum weitergeleitet.

- Datenschutz: Klicken Sie auf "Datenschutz" werden Sie auf unsere **KLINDO** -Webseite zu unserer Datenschutzerklärung weitergeleitet.
- Über **KLINDO**: Klicken Sie auf "Über **KLINDO**" können Sie die aktuelle

**KLINDO** -Versionsnummer einsehen.

- **4** Passwort ändern
- 8 Benutzer deaktivieren
- Abo Einstellungen
- Administration
- ≛ Datenextraktion
- ⊠ Postfach
- · Hilfe
- AV-Vertrag
- **O** Dokumentation
- Feedback geben
- <sup>t</sup> Impressum
- **A** Datenschutz
- **O** Über KLINDO
- <sup>o</sup> Abmelden

### <span id="page-21-0"></span>**Patient anlegen**

Nachdem Sie sich angemeldet haben, legen Sie einzelne Akten für Ihre Patienten sowie neue Behandlungsvorgänge an. Ihre Patientendaten erscheinen im Browser als Klartext, z. B. Patientennamen, werden aber von **KLINDO** nur verschlüsselt gespeichert, um volle Anonymität zu gewährleisten, d. h. alle personenbezogenen Daten werden verschlüsselt gespeichert.

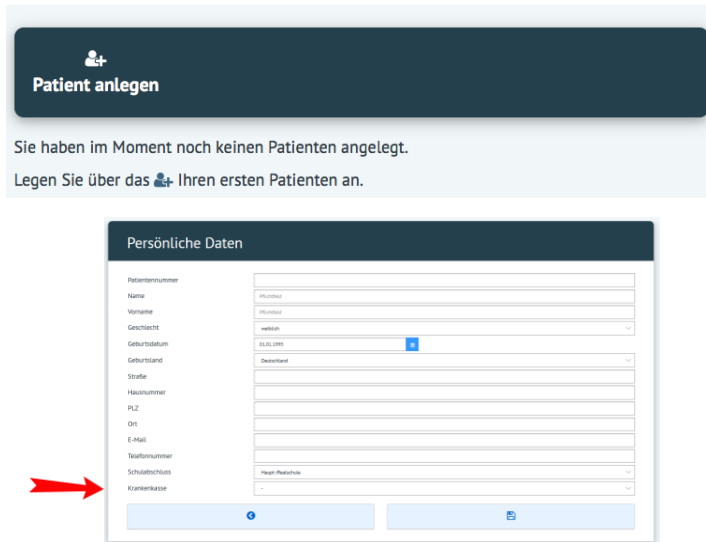

Bei Krankenkasse können Sie angeben ob gesetzlich oder privat. Für eine genaue Beschreibung der Funktion dieses Feldes siehe Punkt  $\rightarrow$  Administration  $\rightarrow$ [Abrechnungsziffern.](#page-18-2) *!! Dieser Eintrag ist wichtig, damit in den Auswertungen die Abrechnungsziffern angezeigt werden !!*

Wenn Sie nun ein oder mehrere Patienten angelegt haben, können Sie in der folgenden Auswahlliste, den gewünschten Patienten durch Anklicken auswählen.

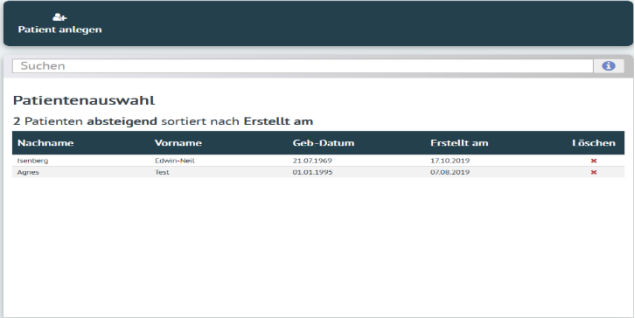

## <span id="page-22-0"></span>**Patient löschen**

Wenn Sie einen Patienten löschen möchten, rufen Sie die Patientenauswahl auf. Klicken Sie bei Ihrem Patienten auf das rote Kreuz unter löschen.

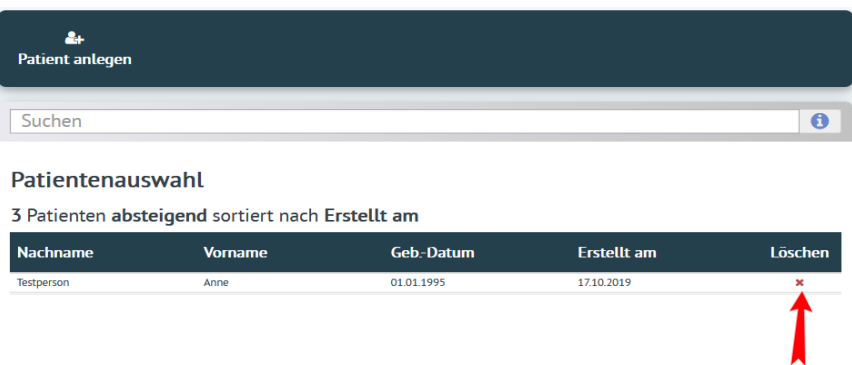

Sie bekommen dann einen Hinweis, ob Sie wirklich alle Behandlungsvorgänge und Tests dieses Patienten löschen wollen.

Sind Sie sicher, dass Sie den Patienten "Huber Tamara" mit allen Behandlungsvorgängen und Tests löschen wollen?

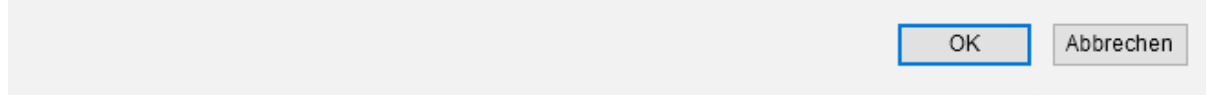

Nach bestätigen mit OK, ist Ihr Patient gelöscht.

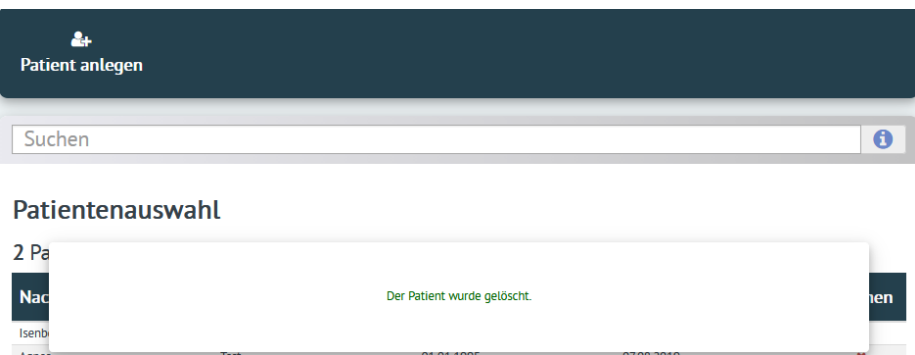

Stand: 09. Dezember 2022

Wenn Sie in die Patientenauswahl zurückgehen möchten, klicken Sie unter den Stammdaten auf der linken Seite einfach den roten "zurück Button" →

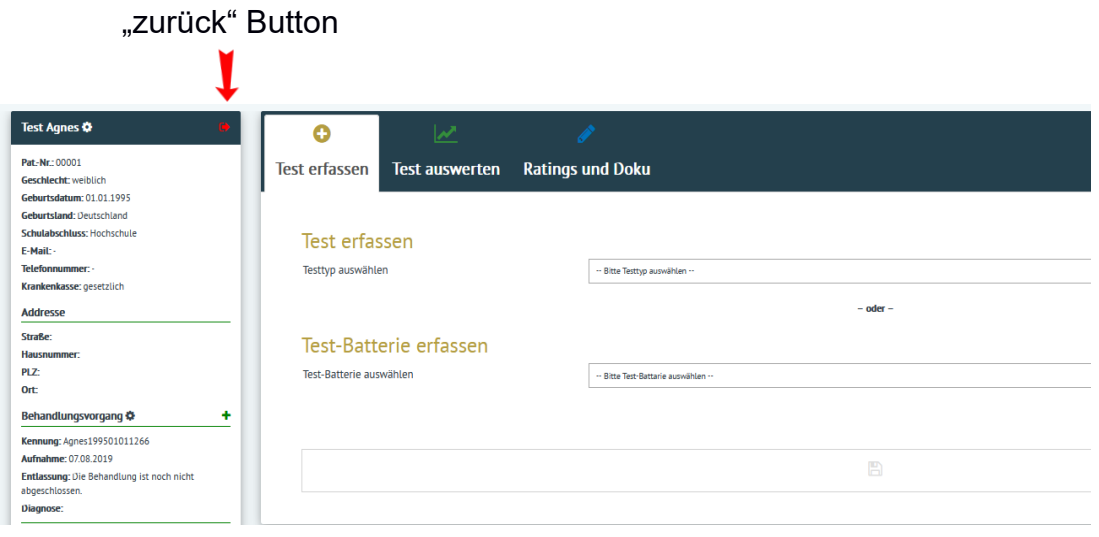

### <span id="page-23-0"></span>**Test erfassen**

Wählen aus dem vielseitigen **KLINDO** Portfolio den gewünschten Test aus und starten Sie mit der Datenerfassung. Die Tests sind gegliedert in "Lizenzfreie Tests" und "Lizenz- und Kostenpflichtige Tests". Um einen Test durchzuführen, müssen Sie in der Patientenauswahl Ihren Patienten auswählen.

Bei der Testerfassung haben Sie drei Möglichkeiten. Tests können direkt am PC, mit Tablet/Handy oder via Code von Ihnen oder Ihren Patienten ausgefüllt werden. Sie können Ihre Daten ausdrucken oder als PDF exportieren: z. B. für die Patientenakte oder zur Weiterleitung an Fachärzte.

### <span id="page-23-1"></span>**PC Erfassung**

Wird der Test am PC erfasst, wählen Sie in der Maske "Test erfassen" Ihren gewünschten Test-Typ aus. Starten Sie unten in der Maske den Wizard.

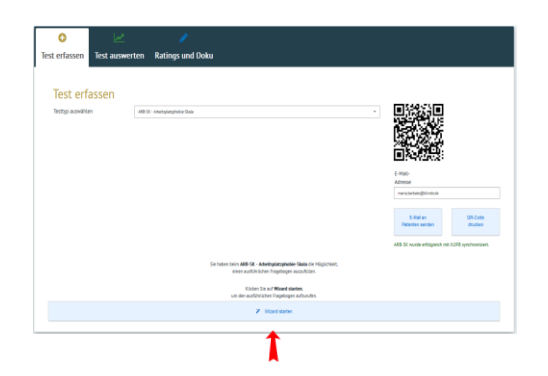

Navigieren Sie durch diesen Wizard in dem Sie die Antworten mit der Maus anklicken. Die Fragen laufen automatisch durch.

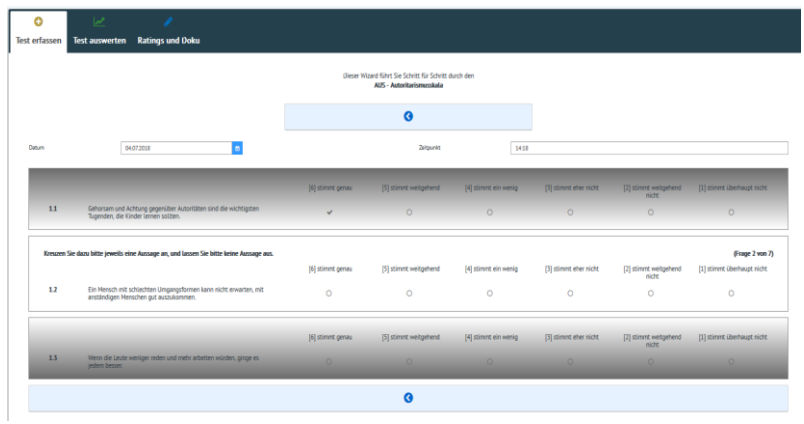

Sie können eine Frage überspringen oder zur vorherigen Frage zurückkehren. Bitte keine Aussage auslassen, sonst kann der Test nicht beendet werden.

## <span id="page-24-0"></span>**Test speichern über PC**

Wenn Sie alle Fragen beantwortet haben, speichern Sie den Test.

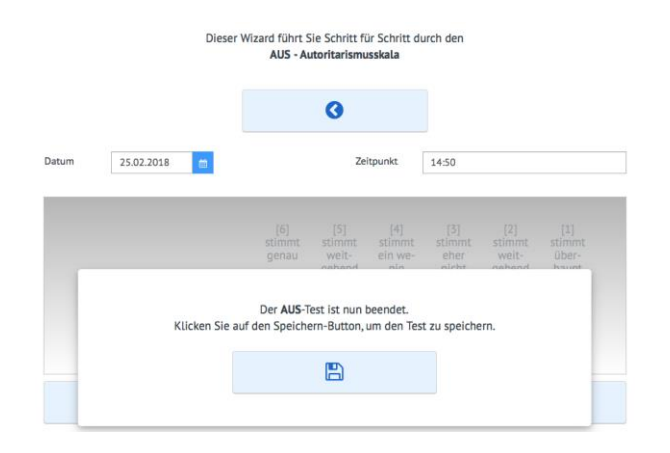

### <span id="page-24-1"></span>**Testerfassen über Handy oder Tablet**

Wählen Sie den gewünschten Test aus, den Sie per E-Mail an den Patienten schicken möchten. Drücken Sie bitte den Button - "**E-Mail an Patienten senden**". Achten Sie bitte darauf, dass die E-Mail des Patienten eingetragen ist. Sie wird aus den Patientenstammdaten vorbelegt.

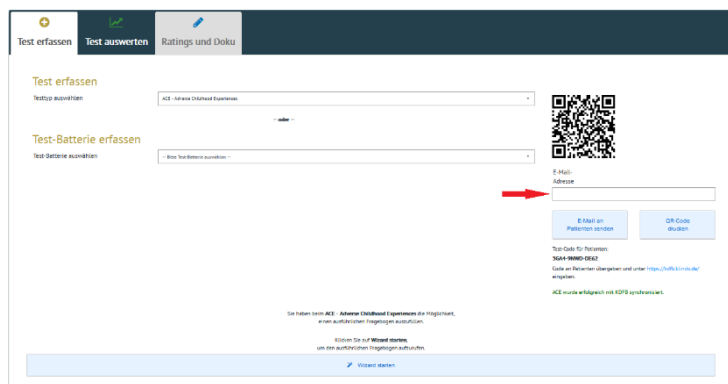

Gibt es mehrere registrierte Benutzer, innerhalb eines Mandanten, werden beim Versenden der Mails an den Patienten, immer der Benutzer in der Mail erwähnt, der auch gerade den Test an den Patienten versendet.

### <span id="page-25-0"></span>**Testerfassen mit QR-Code**

Sie können den Test auch mit einem QR-Code starten. Dazu benötigen Sie ein Handy oder Tablet mit einem QR-Code Scanner. Sie können den QR-Code auch ausdrucken.

Der QR-Code Link ist nach abschicken und Erhalt dann begrenzt gültig.

(Siehe auch Administration: Allgemeine Einstellungen - > Gültigkeit der versendeten Tests)

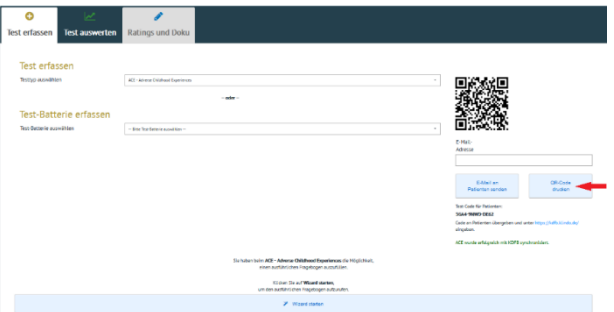

QR-Code wie man es auf dem Handy/Tablet nach Anklicken der Mail sieht:

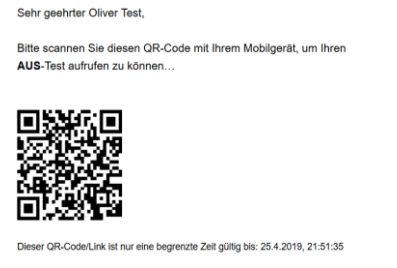

Vielen Dank!

Um den Test ausführen zu können, kreuzen Sie oder der Patient jeweils eine Aussage an. Einfach nach jeder Frage weiterscrollen und alle Fragen beantworten. Bitte keine Aussage auslassen, sonst kann der Test nicht beendet werden.

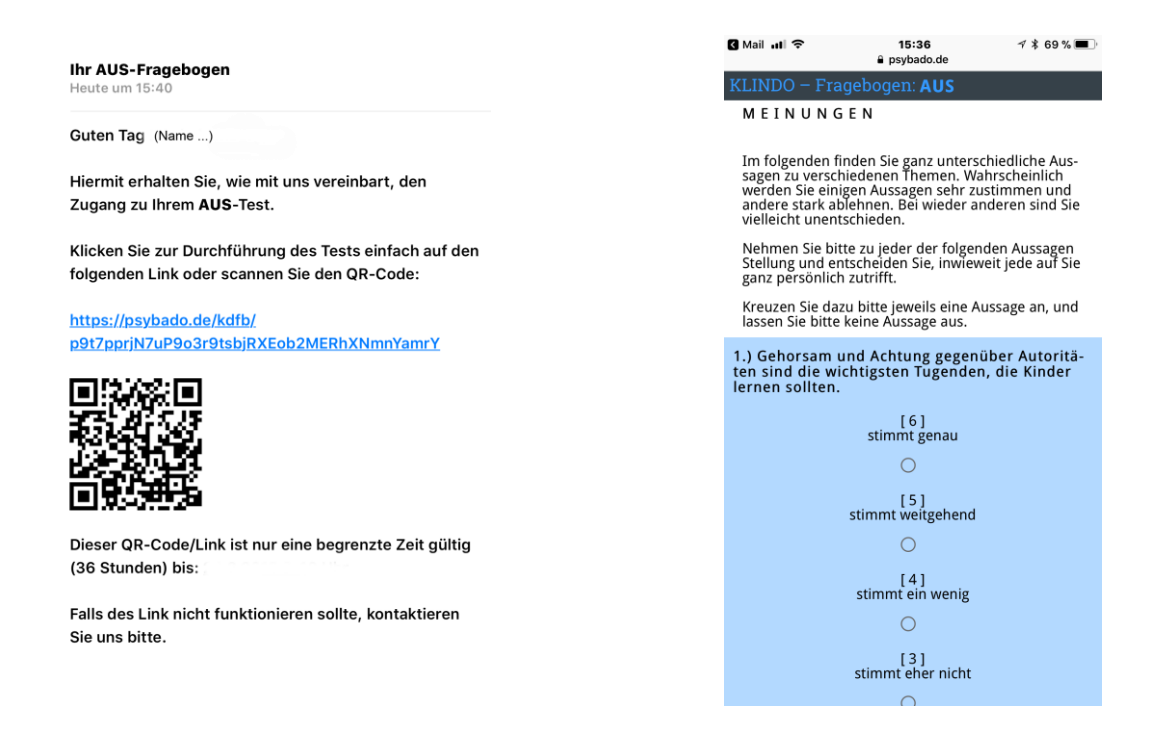

Am Ende der letzten Fragen, speichern Sie den Test durch Klicken auf Absenden.

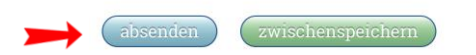

Der Test steht direkt ausgewertet in der KLINDO unter "Test auswerten" zur Ansicht bereit.

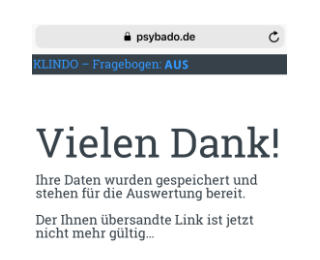

### <span id="page-27-0"></span>**Testerfassen via Code**

.

Für Patienten, die keine E-Mail-Adresse besitzen gibt es eine Alternative, Tests via Code durchzuführen.

Wählen Sie den gewünschten Test aus. Teilen Sie den zwölfstelligen "**Test-Code für Patienten**" Ihrem Patienten mit.

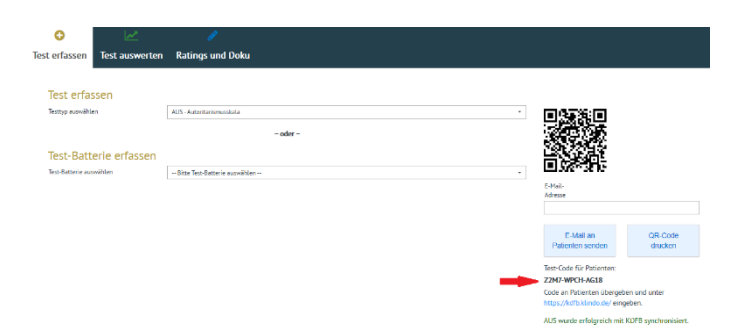

Über die Webseite [www.klindo.de/](http://www.klindo.de/) kann der Patient den Test Online ausfüllen. Dazu geht er auf die Seite - **Test erfassen** -

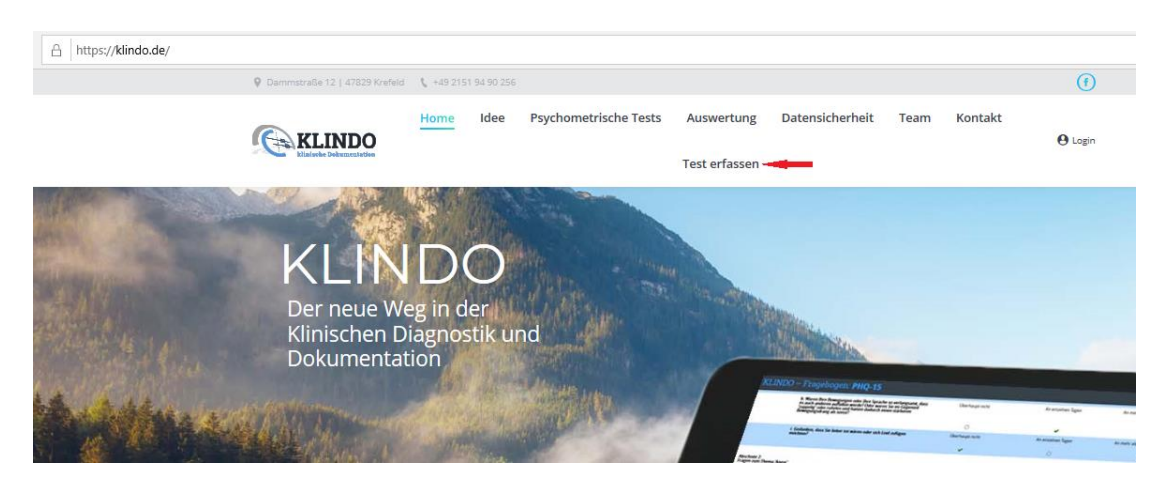

Unter - **Test erfassen** – gibt der Patient den zwölfstelligen Code ein.

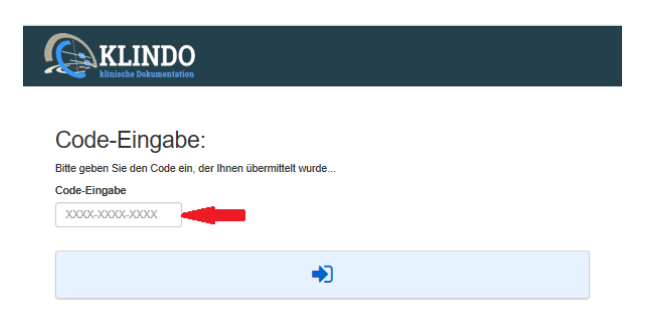

Der Patient wird zum Fragebogen weitergeleitet und kann ihn beantworten.

Um den Test ausführen zu können, kreuzen Sie oder der Patient jeweils eine Aussage an. Einfach nach jeder Frage weiterscrollen und alle Fragen beantworten. Bitte keine Aussage auslassen, sonst kann der Test nicht beendet werden.

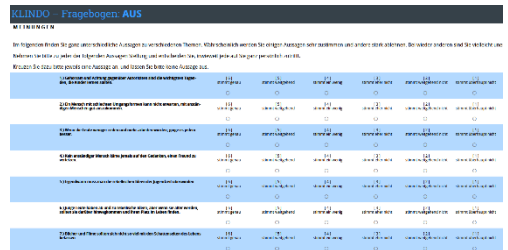

Am Ende der letzten Fragen, speichern Sie den Test durch Klicken auf Absenden.

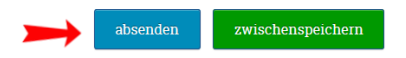

Der Test steht direkt ausgewertet in der **KLINDO** unter "**Tests auswerten**" zur Ansicht bereit.

Die Auswertung des Tests verläuft genau wie alle anderen Testauswertungen. (siehe Test auswerten)

#### <span id="page-28-0"></span>**Testbatterien erfassen**

Falls Sie noch keine Testbatterie angelegt haben, gehen Sie unter "Administration - > [Test-Batterien"](#page-17-0)

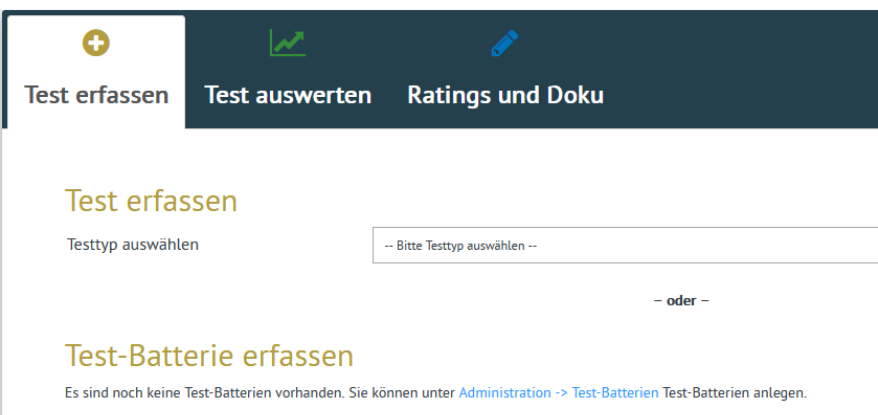

Wenn Sie Testbatterien angelegt haben, können Sie unter dem Reiter Test erfassen, Ihre Test-Batterie auswählen.

Stand: 09. Dezember 2022

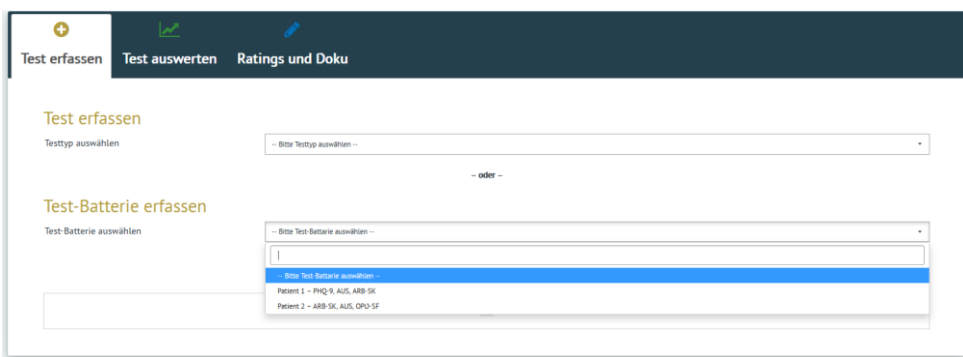

Klicken Sie auf die gewünschte Test-Batterie. Geben Sie die E-Mail-Adresse ein und senden diese an den Patienten.

Der Patient klickt zur Durchführung des Tests einfach auf den Link oder scannt sich den QR-Code ein.

Der QR-Code/Link ist nur eine begrenzte Zeit gültig (siehe Gültigkeit der versendeten Tests). Die Gültigkeit der zu versendeten Tests finden Sie unter Administration unter Allgemeine Einstellungen. Dort können Sie die für Sie gewünschte Gültigkeitsdauer selbst einstellen.

Wenn der Patient die E-Mail erhalten hat, beantwortet er die Fragen im ersten Fragebogen und sendet diesen ab. Es öffnet sich automatisch der zweite Fragebogen. Ist auch dieser beantwortet, öffnet sich der nächste Fragebogen bis alle beantwortet sind. Wird eine Frage ausgelassen oder vergessen, bekommt der Patient beim Absenden automatisch einen Hinweis: "Die Frage "X" ist noch nicht beantwortet. Bitte *vervollständigen Sie den Bogen. Vielen Dank.*" Sind mehrere Fragen nicht beantwortet, wiederholt sich der Hinweis so lange bis alle Fragen wirklich beantwortet sind.

Beim Zwischenspeichern wird nicht auf Vollständigkeit geprüft. Beim Zwischenspeichern wird zum nächsten Test weitergeleitet. Dies entspricht demselben Verfahren, als wenn Sie mehrere Links versendet hätten.

Nachdem alle Fragen beantwortet sind, klickt der Patient auf "absenden". Das Fragebogen-Set wird gespeichert und steht dem Arzt/Therapeuten für die Auswertung sofort bereit. Der übersandte Link ist dann nicht mehr gültig.

Die Auswertung der Test-Batterien verläuft genau wie alle anderen Testauswertungen. (siehe Test auswerten)

### <span id="page-30-0"></span>**Tests auswerten**

Nach dem Speichern des Tests, können Sie unter dem Reiter "Test auswerten" Ihren gewünschten Test auswählen und auswerten. Sie erhalten auf einen Klick Klarheit über die Befindlichkeit Ihrer Patienten. Nach Erfassung der Testwerte erfolgt die Auswertung in Echtzeit. Sie können zwischen unterschiedlichen Diagrammtypen wählen.

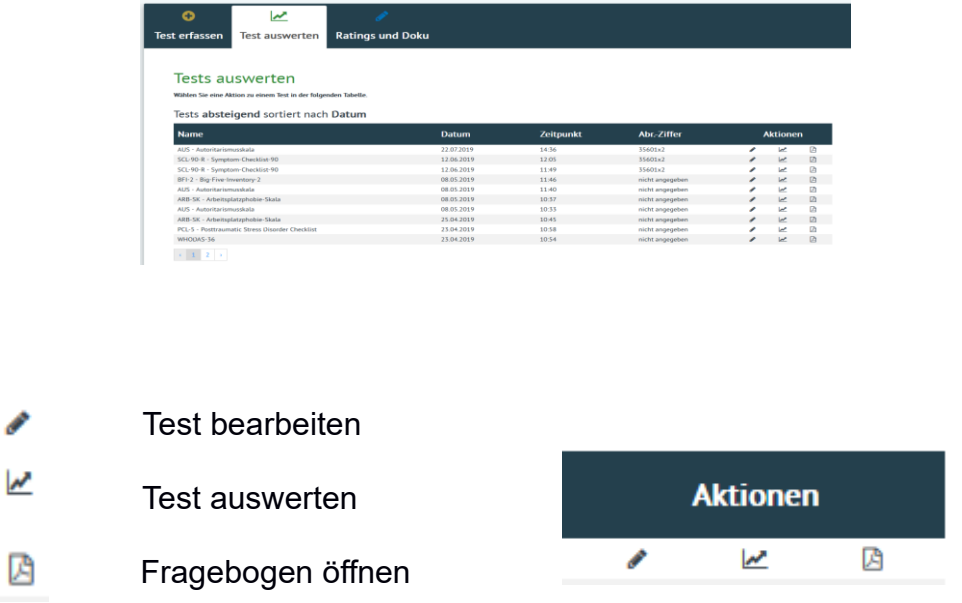

Rufen Sie Vergleichswerte aus Kontrollgruppen ab: z. B. Männer/Frauen, Gesunde/Patienten, verschiedenen Altersgruppen. Sie können Ihre Daten ausdrucken oder exportieren, z. B. PDF oder Rohdaten.

#### <span id="page-30-1"></span>**Auswertungen oder Fragebögen ausdrucken**

Alle Auswertungen können als PDF-Datei abgespeichert oder ausgedruckt werden, für die klassische Patientenablage, zur schnellen Einsicht vor der nächsten Therapiesitzung oder als Information für weiterbehandelnde Ärzte und Fachkliniken, sofern Ihre Patienten mit der Weiterleitung einverstanden sind.

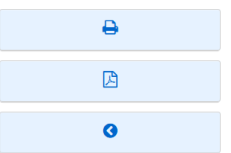

## <span id="page-31-0"></span>**Auswertung am PC**

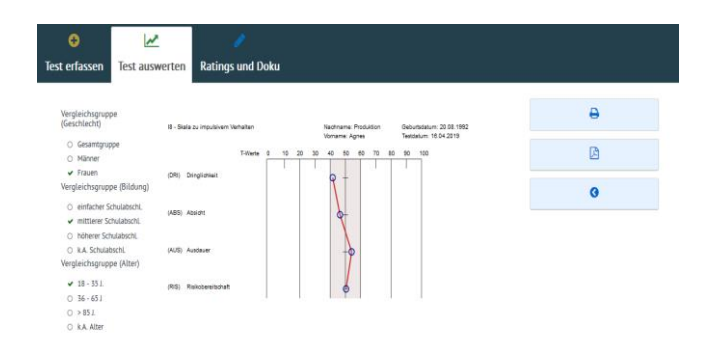

## <span id="page-31-1"></span>**Auswertung als PDF**

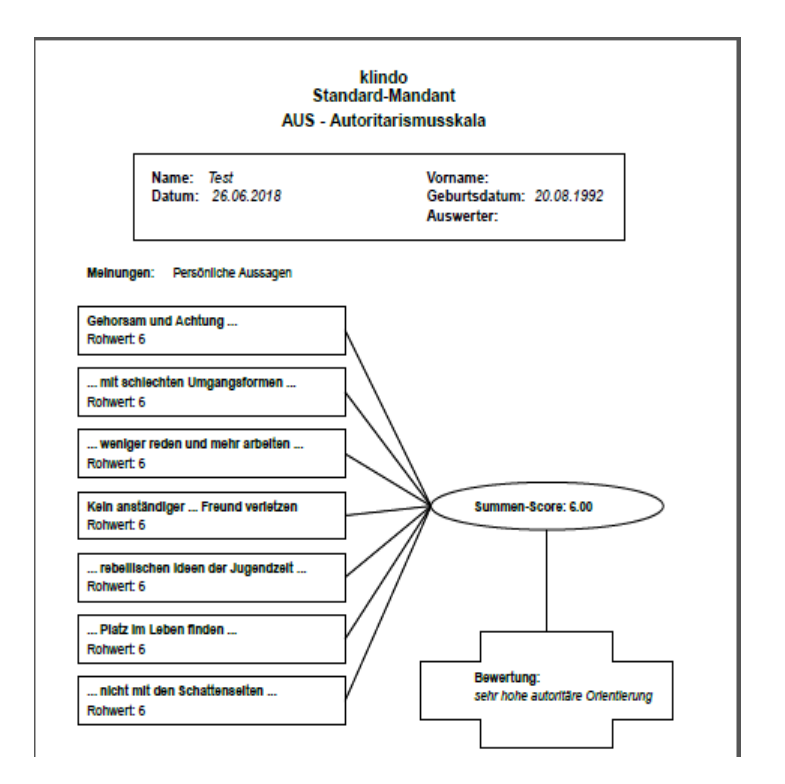

## <span id="page-32-0"></span>**Auswertung Fragebogen öffnen**

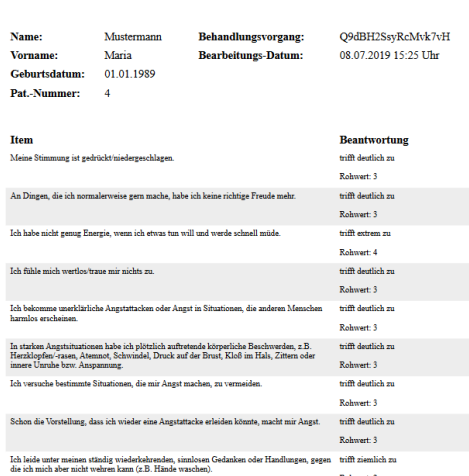

#### ISR - ICD-10-Symptom-Rating

## <span id="page-32-1"></span>**Textliche Auswertungen**

Die textlichen Auswertungen finden Sie unter "**Test auswerten**". Öffnen Sie dazu den gewünschten Test und klicken Sie in der Auswertung auf "Textauswertung öffnen".

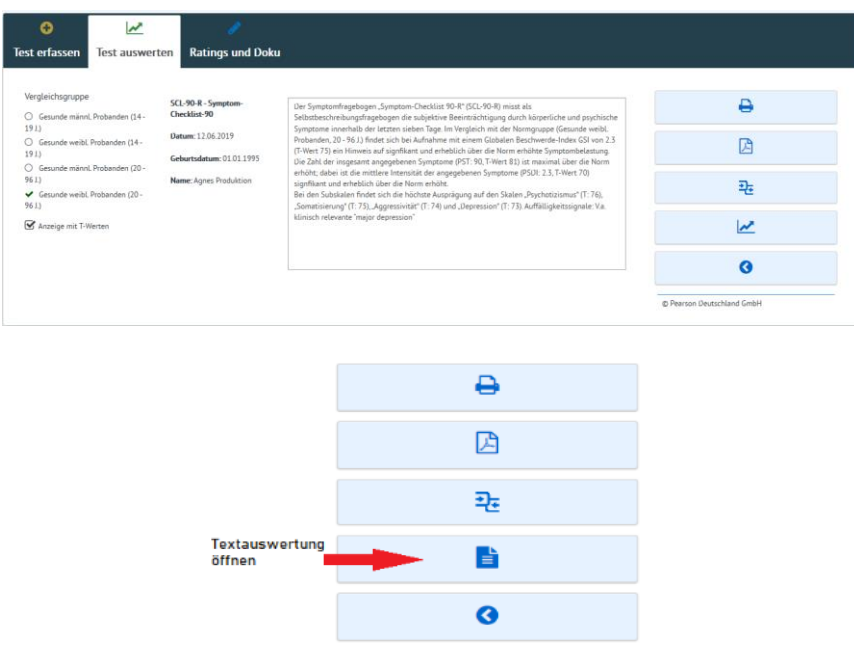

Textliche Auswertungen sind Interpretationshilfen in textlicher Form, die gleichzeitig einen Arztbrief- oder die Berichtserstellung unterstützen. Sie können die Texte einfach via Copy-Paste in andere Anwendungen übernehmen. Die Texte können auch in Befundberichte oder Akteneinträge übernommen werden.

#### <span id="page-33-0"></span>**Versandte, nicht eingelesene Tests**

In dieser Rubrik können Sie den Status, für die noch nicht eingelesenen Tests einsehen.

#### **- versendet, - aufgerufen –**

Wenn Sie einen Test per E-Mail verschicken, erhalten Sie den Status – **versendet**. Ruft der Patient den Link auf, erscheint im Feld – **aufgerufen**.

Ist der Test vom Patienten abgeschlossen, verschwindet der Test aus der Auflistung und man kann den Test unter "Test auswerten" aufrufen und auswerten.

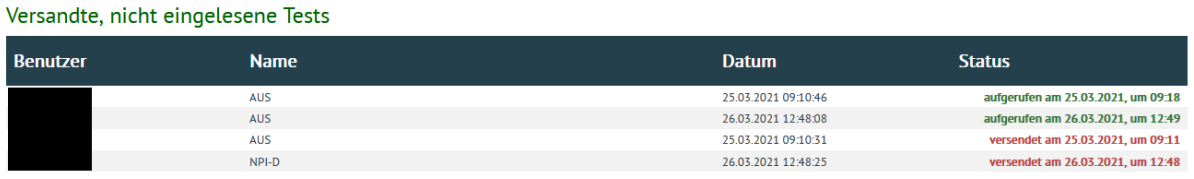

Falls Sie eine Auflistung aller versandten Tests benötigen und deren Status, können Sie diese auch als Liste im Menü Administration ausdrucken.

Sie haben also die Möglichkeit eine Aufstellung "versandte, nicht eingelesene Tests" pro Patienten aufzurufen oder eine Gesamtaufstellung aller Patienten. Dazu gehen Sie ins Menü unter Administration → Versandte Tests. Dort finden Sie dann alle von Ihnen an Patienten verschickten Tests.

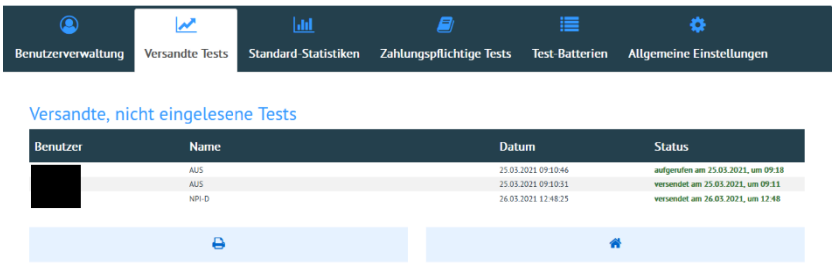

Sie haben ebenso die Möglichkeit unter Administration -> Allgemeine Einstellungen, die Gültigkeitsdauer in Stunden von versendeten bzw. auf der KDFB erzeugten Tests einzustellen, so dass die derzeitige Vorgabe von 120 Stunden selbst von Ihnen adjustiert werden kann.

## <span id="page-34-0"></span>**Ratings und Dokumentation**

Hier finden Sie die Therapeuten-Ratings und die Basisdokumentation (**PsyBaDo**).

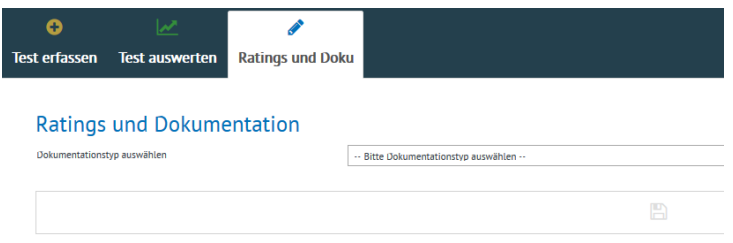

Bitte wählen Sie den gewünschten Dokumentationstyp aus.

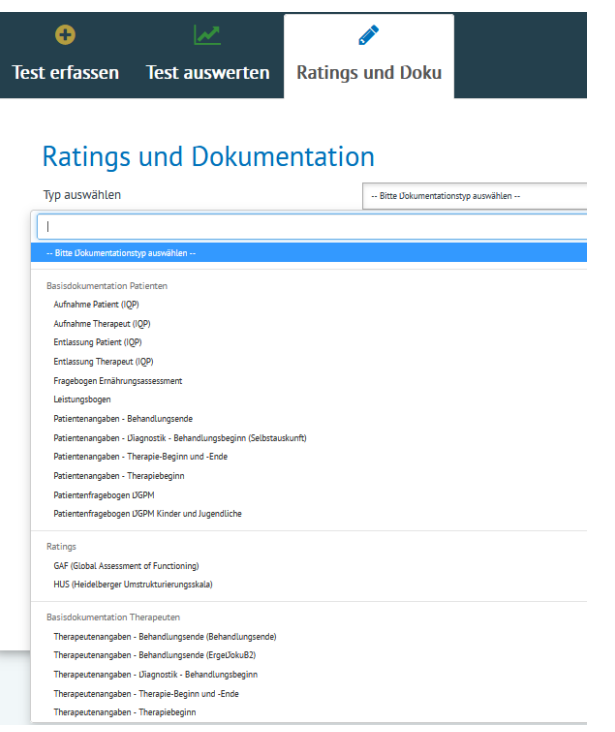

### <span id="page-35-0"></span>**©Copyright 2022 KLINDO GmbH**

1. **KLINDO** behält sich alle Rechte, einschließlich, aber nicht beschränkt auf Eigentumsrechte, Urheberrechte, Patentrechte und andere gewerbliche Schutzrechte, vor, die für die Leistungserbringung erforderlich sind und/oder die bei der Leistungserbringung entstehen.

2. **KLINDO** räumt dem Kunden für die Dauer des Vertrages das einfache, nicht ausschließliche, nicht übertragbare und nicht unterlizenzierbare Recht ein, die PLATTFORM in unveränderter Form zu benutzen.

3. Der KUNDE darf abgeleitete Werke, die auf der Leistungserbringung basieren, (i) nicht modifizieren, kopieren oder erstellen; (ii) keine Inhalte, die Teile der zu erbringenden Leistung sind, "framen", oder "spiegeln"; oder (iii) nicht auf die Leistungen von **KLINDO** zugreifen, um Merkmale, Funktionen oder Grafiken zu kopieren, um gleichwertige wettbewerbsfähige Leistungen anzubieten.

4. Der KUNDE behält alle Rechte, einschließlich, aber nicht beschränkt auf Eigentumsrechte, Urheberrechte, Patentrecht und andere gewerbliche Schutzrechte, an dem von ihm an die PLATTFORM übermittelte Material, Informationen, Daten und Ähnlichem.

5. Die PARTEIEN stellen sicher, dass sie alle für die Leistungserbringung erforderlichen gewerblichen Schutzrechte und Lizenzen erworben haben.

6. Soweit eine PARTEI wegen der Verletzung von Rechten Dritter angegriffen wird, die auf der Verwertung von gewerblichen Schutzrechten der anderen PARTEI basiert, hat diese PARTEI unverzüglich die andere PARTEI von diesen Vorwürfen zu informieren und diese von den Kosten der Rechtsverteidigung freizustellen.

Alle Rechte vorbehalten. Nachdruck, auch auszugsweise, verboten. Kein Teil dieses Werkes darf ohne schriftliche Einwilligung der **KLINDO** GmbH in irgendeiner Form (Fotokopie, Mikrofilm, Scan oder ein anderes Verfahren) – auch nicht für Zwecke der Unterrichtsgestaltung – reproduziert oder unter Verwendung elektronischer Systeme verarbeitet, vervielfältigt oder verbreitet werden.

Dieses Dokument stellt keine Zusicherung von Produkteigenschaften dar. Der Funktionsumfang Ihres Produktes kann vom hier dargestellten Funktionsumfang abweichen.

#### **Änderungen, Irrtümer und Druckfehler vorbehalten.**

#### **<https://klindo.de/> <https://klindo.de/agb/>**

Handbuch Version 0.11